## **Consultant Timecard Portal Instructions**

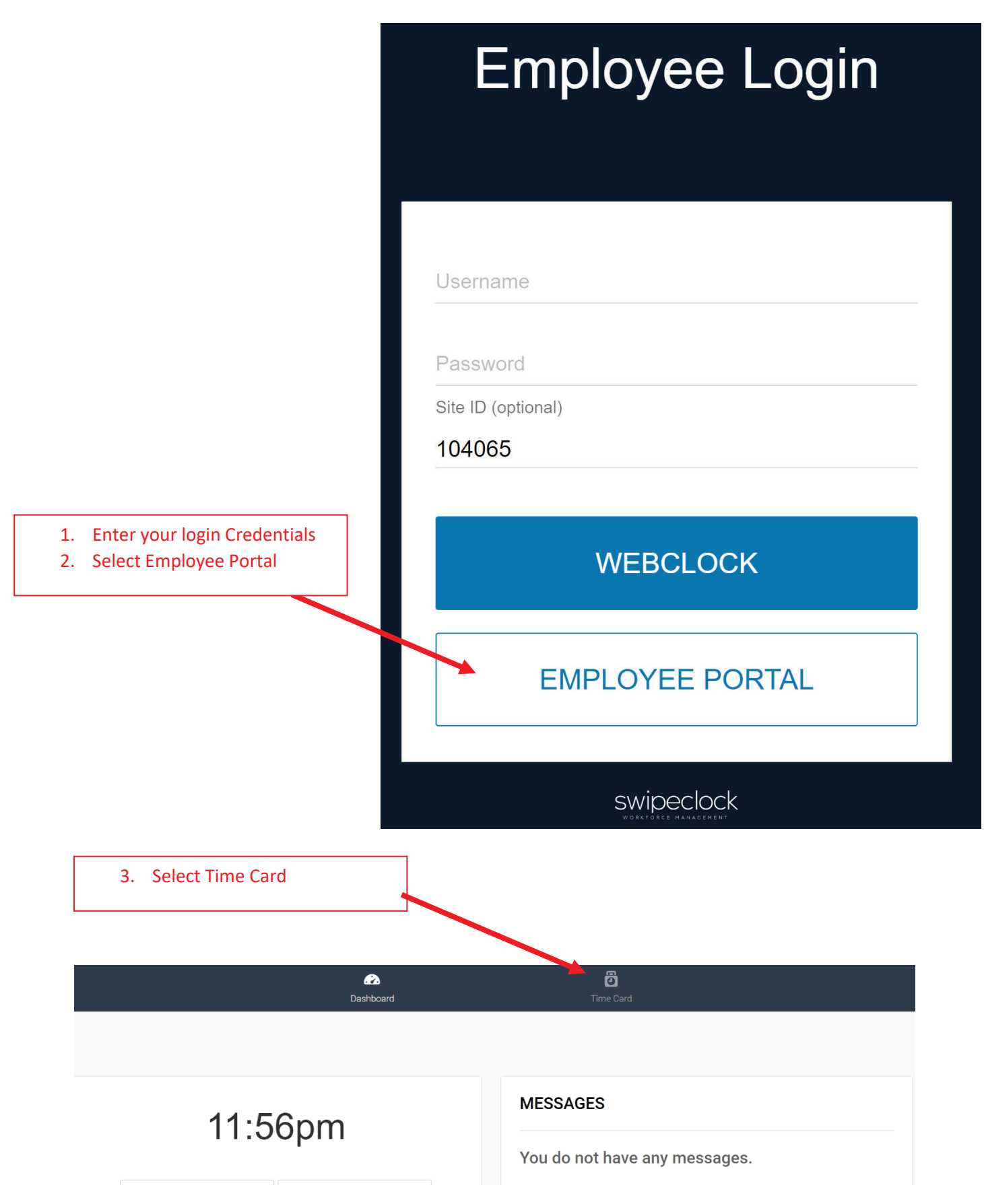

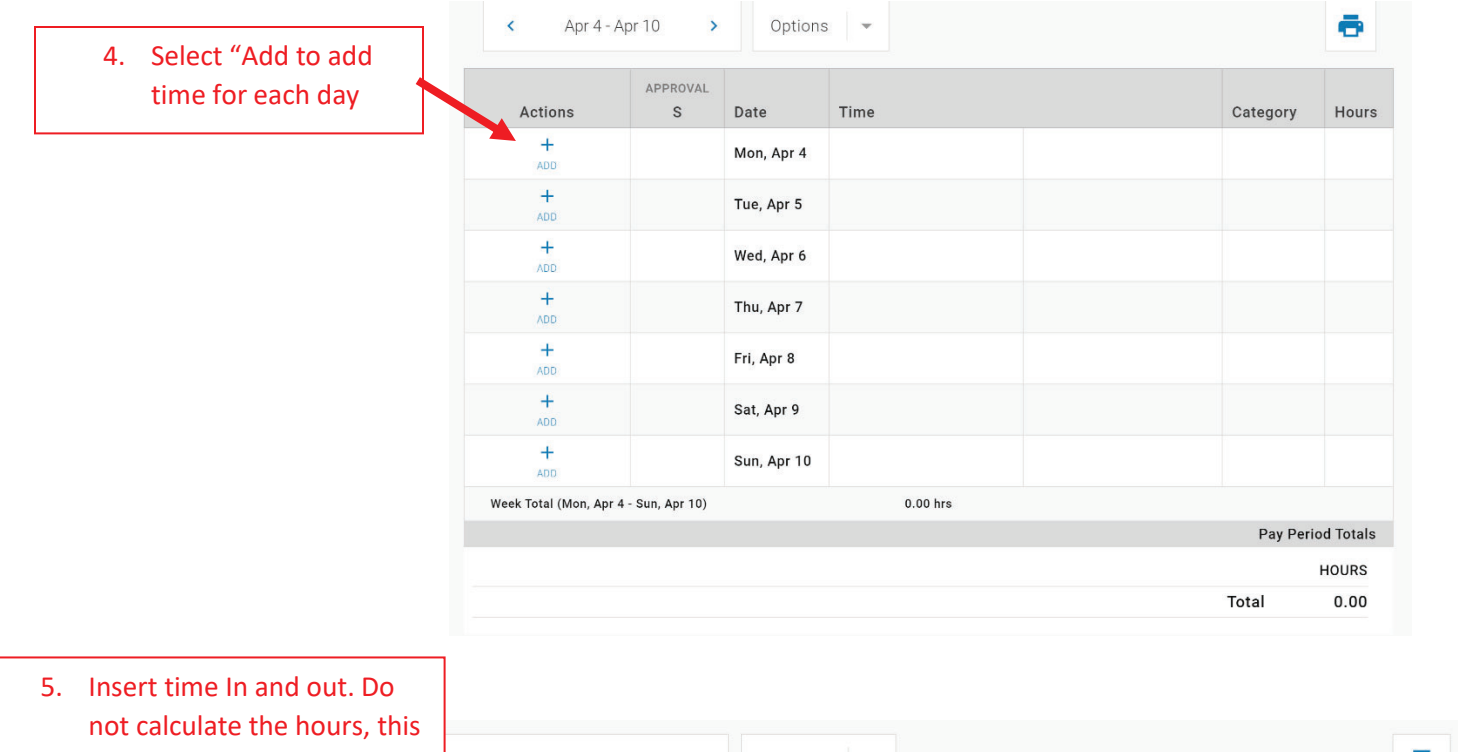

- will calculate for you. Apr 4 - Apr 10  $\langle$  $\mathbf{\hat{z}}$ Options ō 6. Click Save APPROVAL Actions .<br>Date Time Category Hours  $\mathbf{r}$ Ê  $\blacksquare$ 8:00am Mon, Apr 4  $\ln$ 12:00pm Out 4.00  $\ddot{\phantom{0}}$  $\ddotmark$ Regular  $\sqrt{}$ DELETE CANCEL **Comment:** Reason for change (100 characters max)  $\ddot{}$ Tue, Apr 5 ADD
- ō  $\bar{\textbf{C}}$ Apr 4 - Apr 10  $\overline{\phantom{0}}$ Options – APPROVAL Actions  $\mathsf{s}$ Date Time Category Hours 7. Click "Add" on the same  $+$ Mon, Apr 4  $8:00am$  In 12:00pm Out Regular  $4.00$ ADD day to input your time in ⊗  $\blacksquare$ 5:00am Mon, Apr 4  $1:00am$  $\ln$ Out Regular  $\vee$ CANCEL SAVE and out for the same day if nent: Reason for change (100 characters max) taking a lunch and click  $Co$ save.  $+$ Tue, Apr 5 8. Continue to add time for  $+$ Wed, Apr 6 the week. ADD  $\ddot{+}$  $\Delta = 1$